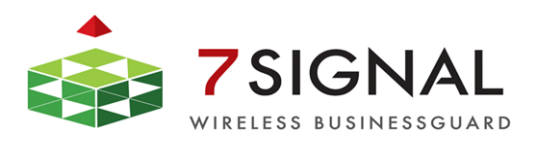

*7signal Sapphire*

# *Loupe User Guide*

*Release 3.1*

7signal Ltd, Panuntie 6, FI-00620 HELSINKI, FINLAND, +358 40 777 7611, info@7signal.com, www.7signal.com

## **PREFACE**

### **Document scope**

This document is aimed for people familiarizing themselves with 7signal Sapphire measurements and the use of 7signal Sapphire Loupe. Case studies are included to introduce typical analysis paths of wlan network quality shortcomings.

This document does not describe how the software operates or how to configure testing. The actual use of various 7signal Sapphire applications is explained in detail in 7signal Sapphire Carat User Guide. Software and hardware installation is explained in 7signal Sapphire Deployment Guide.

### **FCC Warning**

The radiated output power of the 7signal Sapphire Eye complies with the FCC RF exposure limits. To avoid the possibility of exceeding the FCC radio frequency exposure limits, a distance of at least 20 cm should be kept with the user and the device while operating.

**The FCC ID for 7signal Sapphire Eye is YLF-2010-08-APU2 for IEEE802.11a/b/g**

### **FCC APPROVAL PENDING ON RELEASE DATE**

**The FCC ID for 7signal Sapphire Eye is YLF-EYE-ABGN-APU3 for IEEE802.11a/b/g/n**

**This device is restricted to indoor-only use in 5150.0-5250.0 MHz and 5470.0 -5725.0 MHz bands**

### **NOTE TO THE USER**

Any uninstructed modification to the 7signal products may result in violation of FCC requirements.

## **CONTACT INFORMATION**

Contact us at 7signal

- by mail: Panuntie 6, FI-00620 Helsinki, Finland
- by email: [info@7signal.com](mailto:info@7signal.com)
- by phone: +358 40 777 7611 (exchange)

For handling of software defects, send email to: defect-report@7signal.com

In case of other requests, send email to: support@7signal.com

## **TABLE OF CONTENTS**

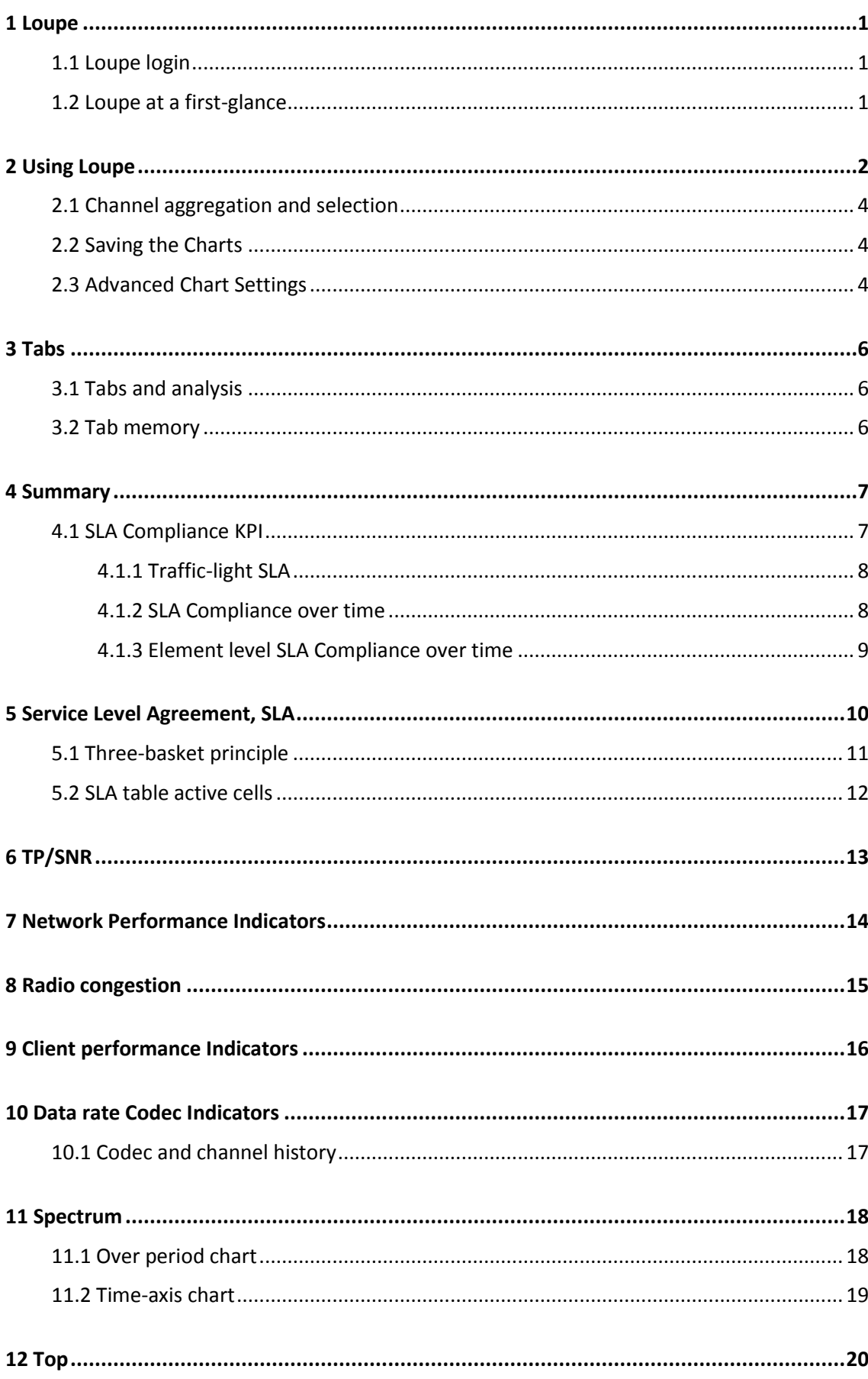

iii

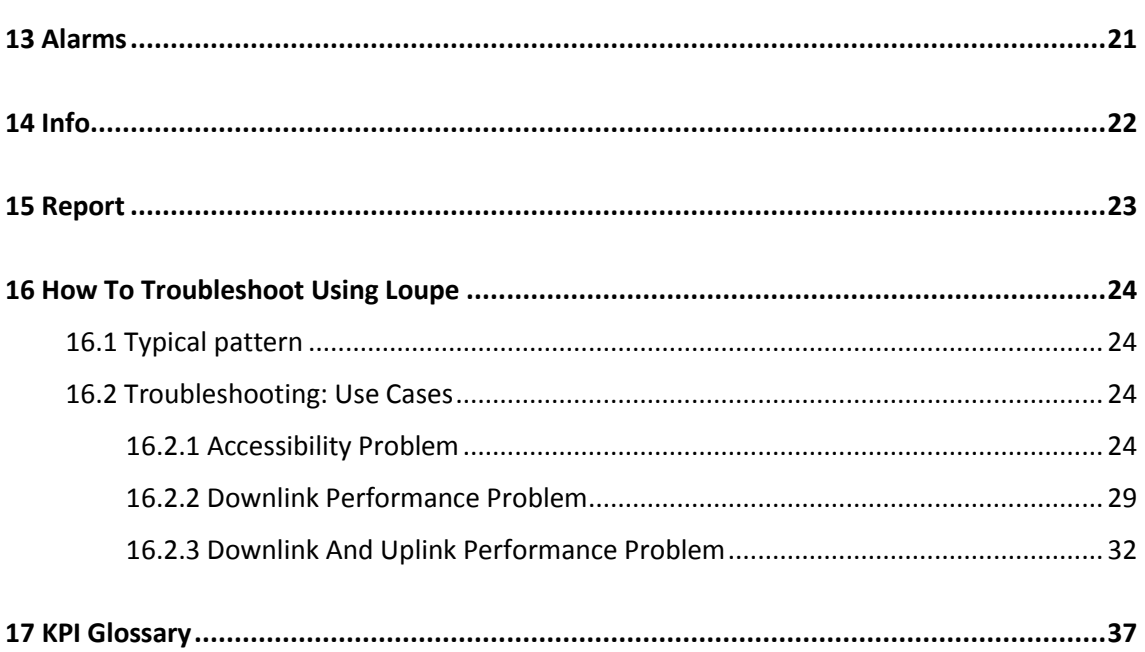

 $iv$ 

## <span id="page-5-0"></span>**1 LOUPE**

Sapphire Loupe is a browser application for viewing test results and saving the test results.

Open Loupe in a browser. Type the Loupe server address into the Address field. An encrypted connection (HTTPS) is used for data communication.

## <span id="page-5-1"></span>**1.1 Loupe login**

Login and authentication is similar to the management GUI, 7signal Sapphire Carat.

On top of typical username/password combination the user may have to select a group (access context) as well. This is primarily for multi-organization environments where one user account is able to manage numerous wlan networks otherwise separated by access rights. However, only one administrative domain is accessed at one particular session. To manage another wlan network or organization, the same user account has to do another login with another context.

### <span id="page-5-2"></span>**1.2 Loupe at a first-glance**

After a successful authentication, a default Loupe screen is opened. The network topology accessible to the current user is displayed on the left and on the right there is the Summary pane. The Summary pane operations and options are explained below.

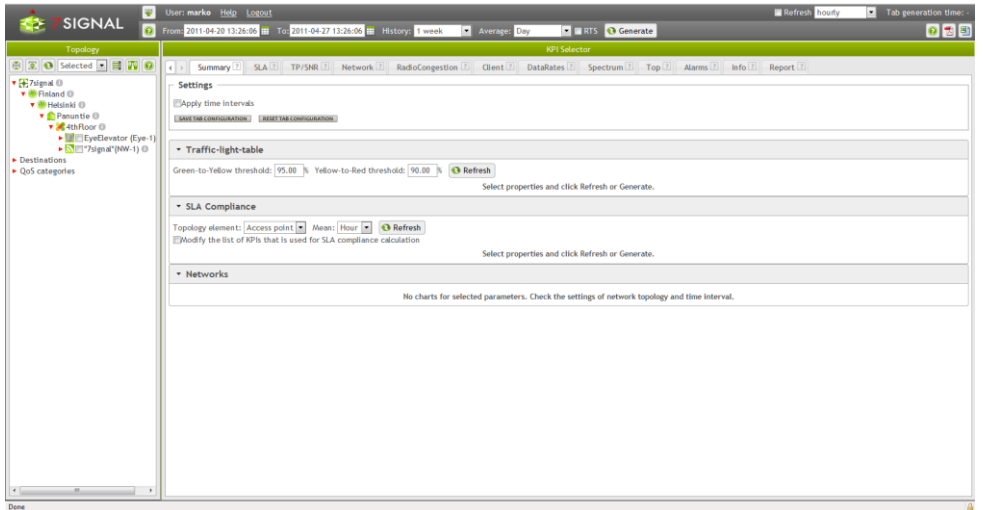

A common central element between Loupe and Sapphire Carat is the hierarchical tree view in the left pane, depicting the topology of the networks being monitored.

The main Key Performance Indicators (KPIs) are grouped in tabs as well as other relevant report information such as visual tests and events. The tabs are following:

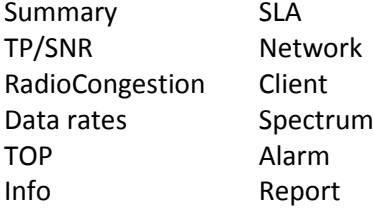

## <span id="page-6-0"></span>**2 USING LOUPE**

Sapphire Carat gathers and stores data obtained from automated test to the database. Loupe enables you to view the results and make comparisons between different devices, tests, and time spans.

Building a Result View:

- 1. Decide which group of indicators (KPI) you want to view, for example Network
- 2. From the list, select the indicators from which you want to generate charts
- 3. From the top bar, select the time span to include in the results
	- a. you can choose a time span by typing in the times and dates. You can either type the date manually, or select it from a calendar.
	- b. you can also use the preconfigured values under History.

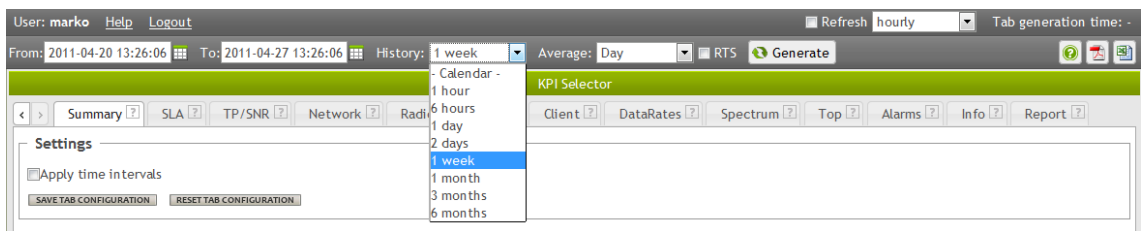

- 4. Under Average, select the averaging period (The test results are based on samples, and you can use various averaging periods within the time span chosen in step 3.)
- 5. From the Topology view, choose the level of area aggregation
	- a. Area aggregation is class by which test results are grouped and displayed. E.g. results can be displayed by a single access point or by whole network.

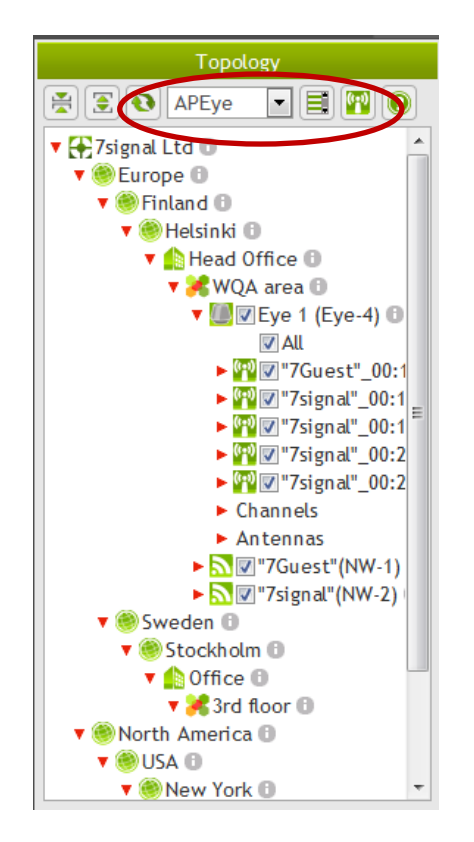

Note! The aggregation level can be chosen freely, but not all aggregation levels can be used with all KPIs. In other words, when choosing the level of aggregation, note the KPI being used. Loupe offers a default viewing level, but other viewing levels might be just as suitable. If you change the level, Loupe uses that level during the session.

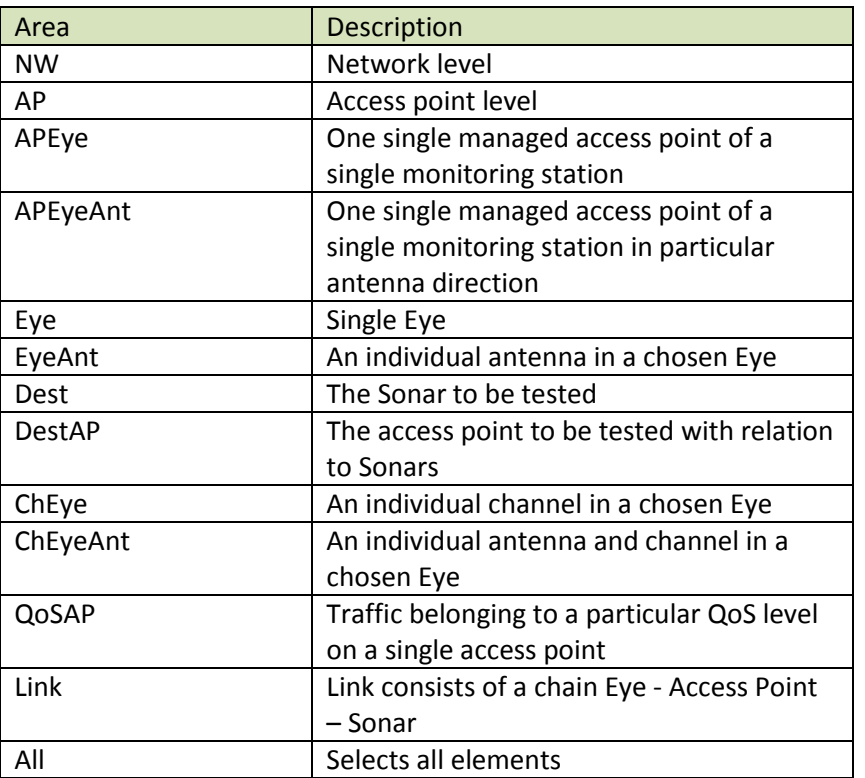

Note! The more detailed the chosen aggregation is, the more input one must give in the topology tree. For example, ChEyeAnt aggregation requires input on the channel, antenna and monitoring station for the request to be valid.

- 6. Alternatively, you can select Destinations from the tree hierarchy, and then select a Sonar for which you want to display the results.
- 7. You can hide the KPI list by selecting Hide KPI
- 8. Click Generate to display the results.

The results open up in the same view / panel. Right clicking in graph will activate the chart tooltips.

Note! Rendering the results may take a long time if you select a lot of data to be calculated in single report.

## <span id="page-8-0"></span>**2.1 Channel aggregation and selection**

For the convenience of the user, the channels are separated by the IEEE 802.11 standards. The support is for IEEE 802.11b/g, IEEE 802.11a and IEEE 802.11n. The channel list is dynamic is based on the monitoring station country code setting. For example, one monitoring station located in Finland would show channel 13 while a monitoring station in the same organization but located in USA would not show that channel.

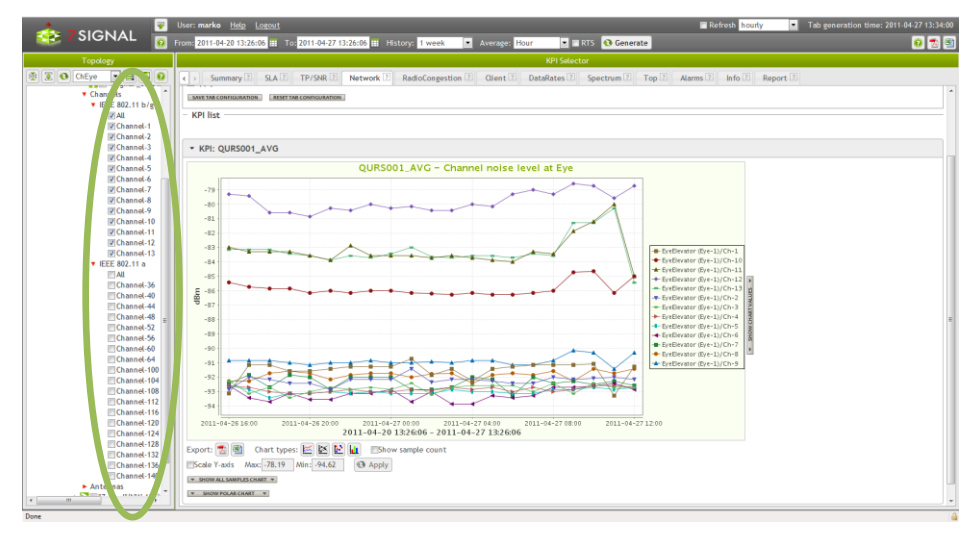

## <span id="page-8-1"></span>**2.2 Saving the Charts**

You can save the charts either individually under each chart or all at once by choosing Export from the top right corner. You have two saving options:

- 1. CSV: a comma-separated text file, suitable for importing data into a spreadsheet program
- 2. PDF: A Portable Document Format file suitable for printing.

Note! The options displayed in the browser might not look exactly the same in the PDF. Some changes are made to make the printed document easier to read.

## <span id="page-8-2"></span>**2.3 Advanced Chart Settings**

You can view the details of the results by selecting Show raw chart and Show chart data next to the chart (raw = all data points and samples without averaging). You can modify the charts by choosing or editing the values above the chart listing:

#### **1. Chart size**

 $\sigma$  - and  $\sigma$  -  $\sigma$ 

- a. Small, Normal, Large
- b. User-defined size

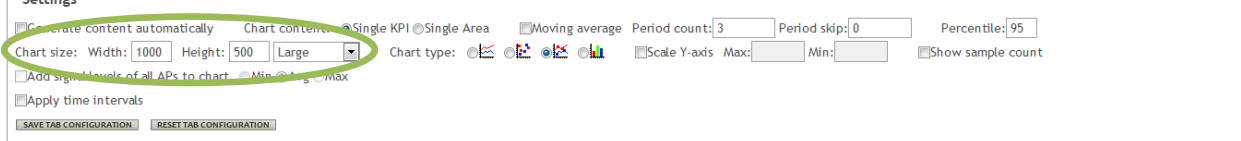

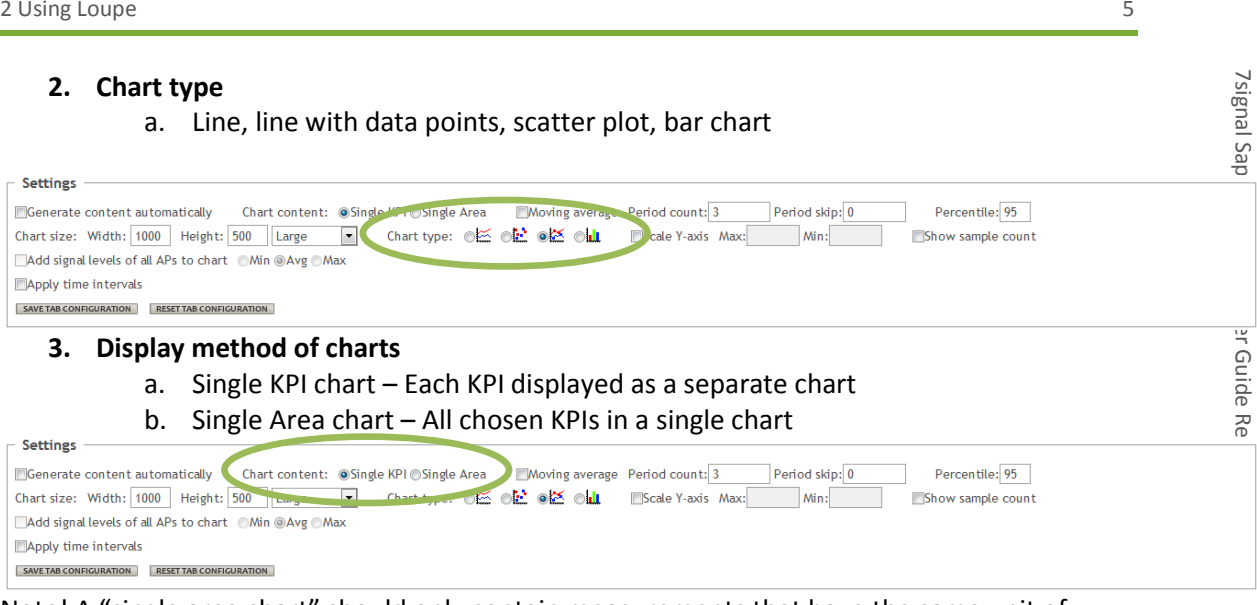

Note! A "single area chart" should only contain measurements that have the same unit of measurement, such as millisecond.

#### **4. Moving average**

- a. Period count the number of previous values to include into the calculation of a moving average. F.ex. with value 3, the moving average at 8:00 is the average of the values in 6:00, 7:00, and 8:00, when area-aggregation is hour.
- b. Skip the number of periods to skip from the start of the series. F.ex. for a day's serie, to ignore the night-time-values from 0:00 to 7:00, set skip to 8

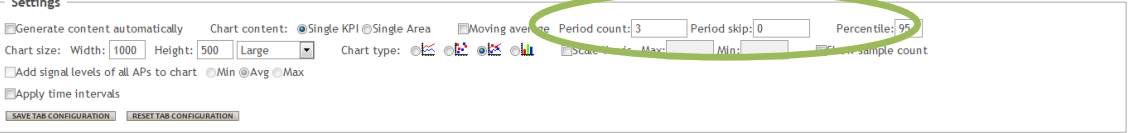

#### **5. Time intervals**

L.

a. Apply time intervals – user can be limit the time of day, from which the measurements are included. F.ex. set time interval to 7:00 - 18:00 to ignore the results from night time.

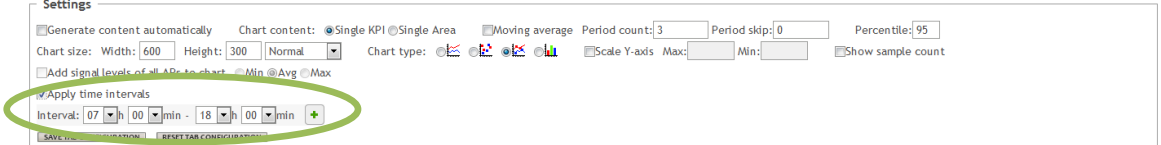

## <span id="page-10-0"></span>**3 TABS**

Below the time selectors there are numerous tabs. The tabs divide KPIs by category and to some extent follow the principle that the more abstract, derived or calculated high-level indicators are on the left and the detailed, accurate and raw-level indicators are on the right.

As the amount of information is enormous and the displays may be limited, many of the elements in the user interface may be expanded / collapsed.

## <span id="page-10-1"></span>**3.1 Tabs and analysis**

The typical analysis flow is expected to progress from left to right. The outcome and results on the left are more abstract, more compounded and more processed than on the right. On the other hand, the level of detail grows the more the tab is on the right.

Please find the troubleshoot analysis at the end of this manual to see a few examples of typical analysis cases and how the user-interface supports those.

## <span id="page-10-2"></span>**3.2 Tab memory**

Each tab have individual save and reset buttons for selected configurations and graphs. By default the selections are not saved but by pressing "Save tab configuration", the selections will be saved in next login. "Reset tab configuration" will return the settings to default.

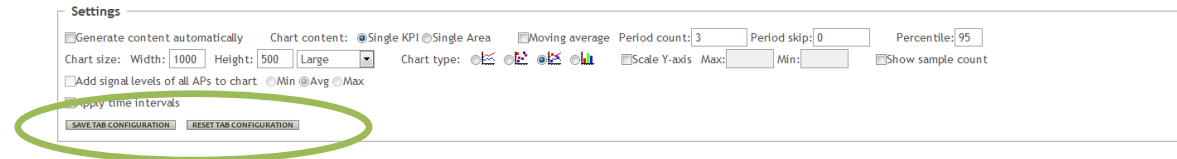

## <span id="page-11-0"></span>**4 SUMMARY**

## <span id="page-11-1"></span>**4.1 SLA Compliance KPI**

To summarize the health of the network element, Loupe analyses multiple KPIs and based on that computes one single value that is called the 'SLA Compliance KPI'. The network element may be either an access point or a link. There has to be a SLA group defined and bound to the network element.

The measurement value calculates a geometric average of all the selected KPIs in the SLA group. As such, this KPI does not provide any tools for analysis but it is rather to point out the need for analysis for the network elements that do not fulfill the quality expectations.

SLA compliance is expressed in %

- 100% means that all individual selected metrics met the set target level during the calculation period
- Compliance may be calculated for hourly or daily averages

Geometric average is used in SLA compliancy calculation (NOTE: different than arithmetic average)

- Key difference is that if one element fails completely (goes to 0), average gives 0 for that time.
- This enables detecting full failure to meet completely any single element in the one compliance metric.

The **geometric mean**, in mathematics, is a type of mean or average, which indicates the central tendency or typical value of a set of numbers. It is similar to the arithmetic mean, which is what most people think of with the word "average", except that the numbers are multiplied and then the *n*th root (where n is the count of numbers in the set) of the resulting product is taken. For instance, the geometric mean of two numbers, say 2 and 8, is just the square root of their product; that is  $2\sqrt{2} \times 8 = 4$ . As another example, the geometric mean of the three numbers 4, 1, and 1/32 is the cube root of their product (1/8), which is 1/2; that is  $3\sqrt{4} \times 1 \times 1/32 = 1/2$ . Source: Wikipedia

### <span id="page-12-0"></span>**4.1.1 Traffic-light SLA**

Traffic-light SLA compliance table shows single values for each selected elements (access points or links). The color of the table shows if an element meets the performance target.

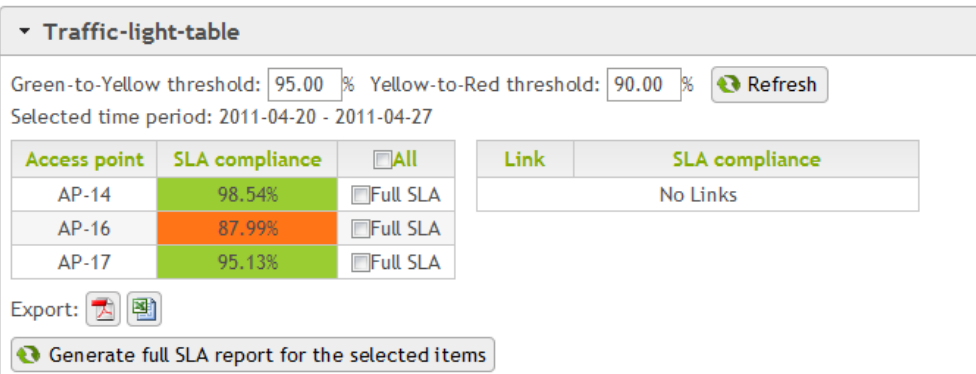

### <span id="page-12-1"></span>**4.1.2 SLA Compliance over time**

In the picture below, there are three network elements, AP-14, AP-16 and AP-17. Based on the chart one can assume that AP-14 is operating as expected. On the other hand, the other elements seem to be occasionally below the SLA compliance target. Note that AP-16 might be completely out (during pointed time) or some KPI does not meet the target threshold.

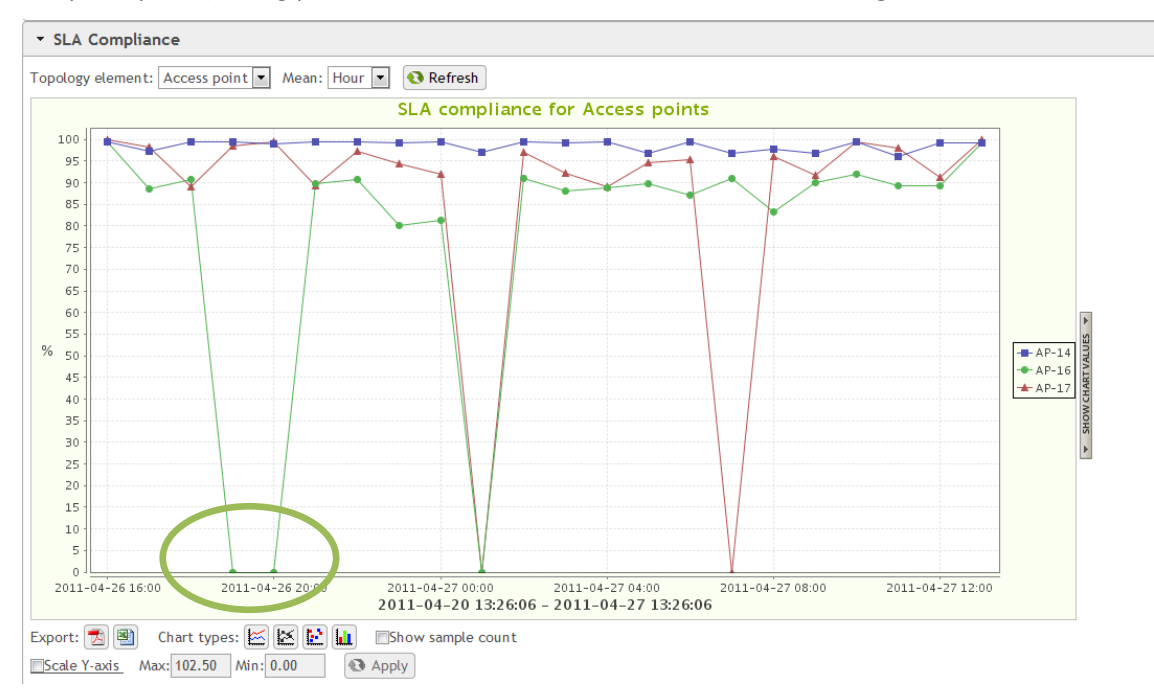

While all elements would benefit from some attention, it is obvious that AP-16 should have the priority. This is elementary to the SLA compliance KPI: one glimpse tells whether some element needs attention or not. The nature of the problem is available through investigating SLA single element chart or more detailed metrics'.

### <span id="page-13-0"></span>**4.1.3 Element level SLA Compliance over time**

The single element chart shows performance issues with VoIP MOS downlink (QUAP005) but also with radio attach success (AC001) and FTP test success (RE004).

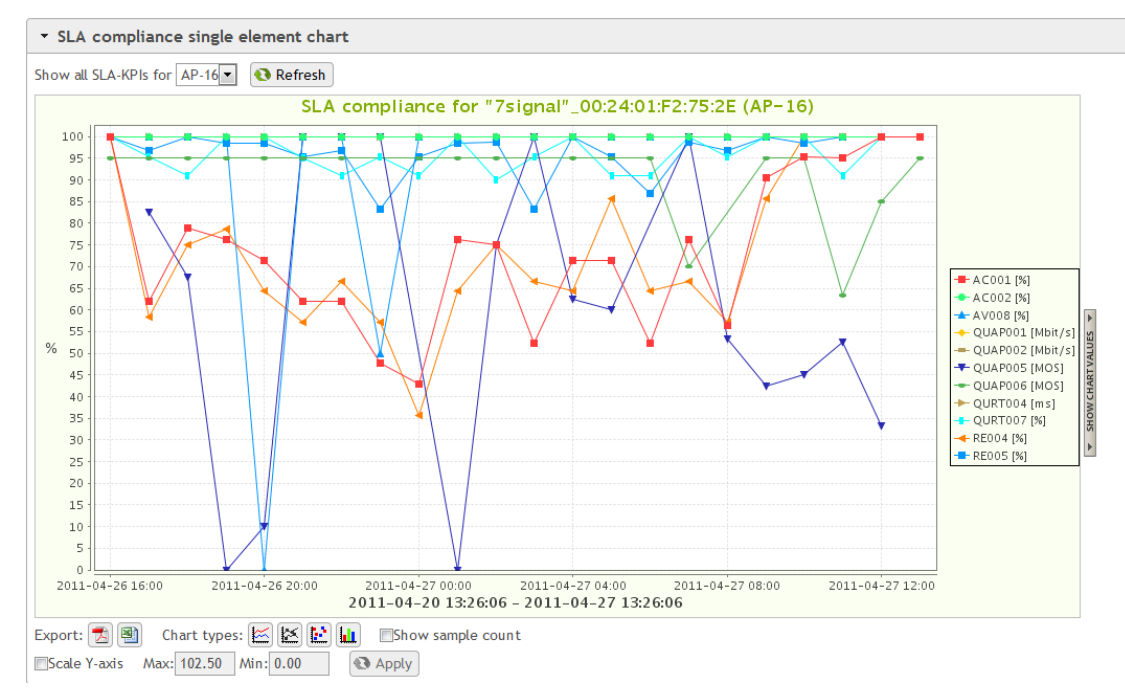

The SLA group defines the threshold values for all individual KPIs. However, the resultant KPI threshold values can be set in Carat.

Export for the charts is available both for each chart and the global export on the top-menu buttons.

## <span id="page-14-0"></span>**5 SERVICE LEVEL AGREEMENT, SLA**

The service level agreement (SLA) view contains KPIs that display network functionality and availability as traffic lights.

The default limits are set by 7signal, and the values are based on real-life situations. You can modify the values to conform to the service level agreement currently being used. The values can be modified in the Sapphire Carat's management interface.

The SLA view contains by default the following KPIs:

- **•** Beacon availability
- Radio attach success rate
- IP retrieval success rate
- Ping success rate
- FTP downlink throughput
- FTP uplink throughput
- MOS downlink
- MOS uplink
- Ping RTT
- FTP test success rate
- VoIP test success rate

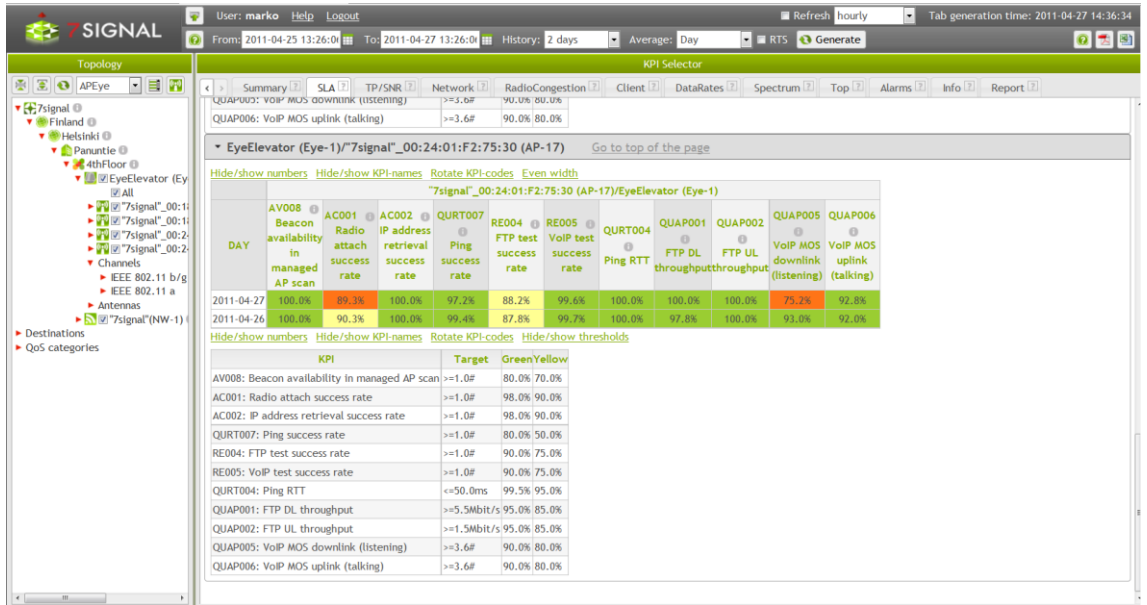

Default SLA metrics' describe network connectivity and quality-of-service (QoS) starting from radio availability to end-to-end connection quality. Below is an illustration of client connection phases.

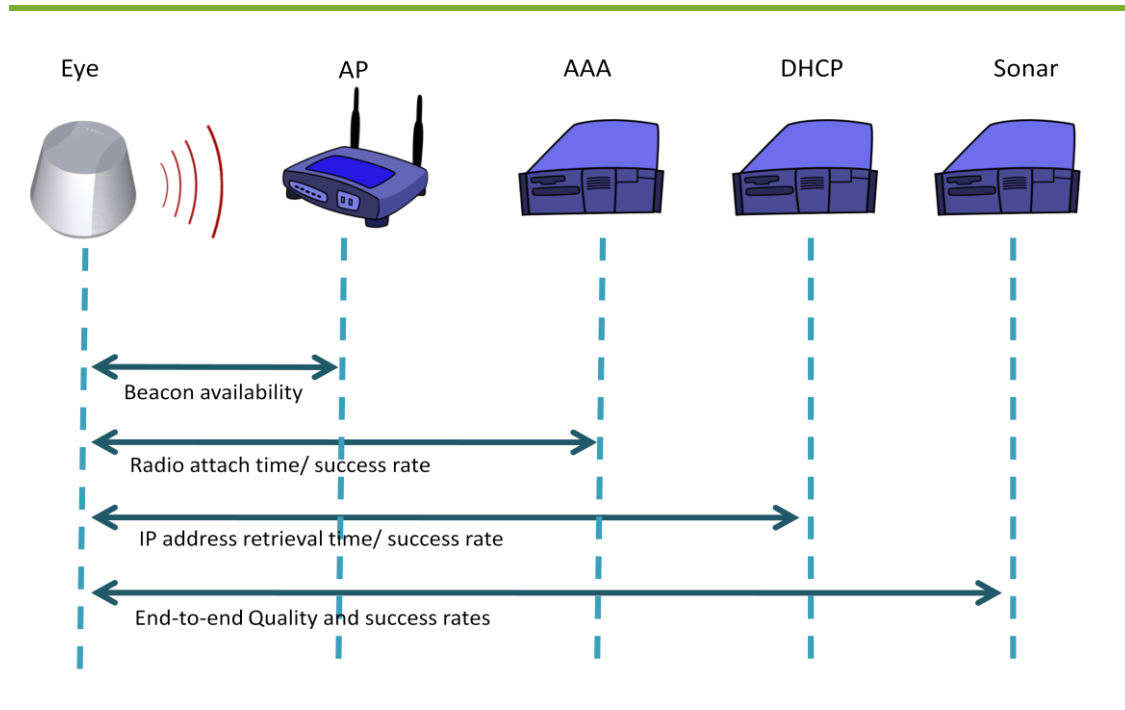

### <span id="page-15-0"></span>**5.1 Three-basket principle**

The color-coding indicates the SLA status, it may be either red, yellow or green. The wlan network may be operational and any test and any user-action may be successful yet the color in the SLA table is yellow or even red. This is because SLA view is highly derived data that is compared to expected level of the service.

For example, one may get 100% VoIP calls through but the SLA shows red. The interpretation here is that while the wlan network provides the VoIP service continuously, the service level is not met, thus the alarming color-code. There are not necessarily imminent problems with the wlan network in case red or yellow color but further investigation is surely needed. And obviously it is possible that in case of the red color, the service may be completely down.

## <span id="page-16-0"></span>**5.2 SLA table active cells**

To better understand the resulting color-code the cells in the table are active. By clicking a cell one gets immediate information on data that lead to the cell color.

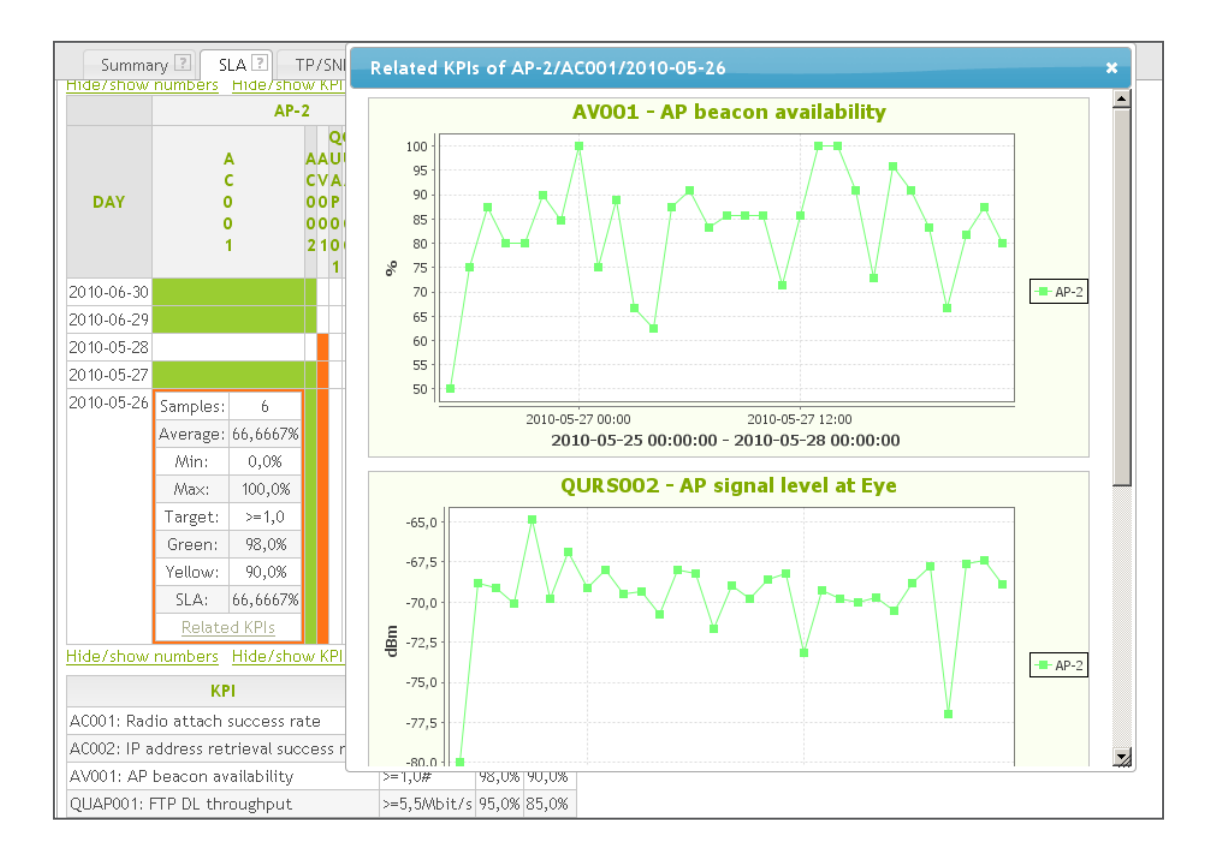

In case further analysis is needed, the link "Related KPIs" pop additional KPI charts up. The charts show a set of KPIs on time-interval that has shown on SLA table row expanded with one unit earlier and later. If the SLA table row is for an hour, the KPI chart includes the preceding and the following hour, too.

The set of KPIs either directly affect the SLA result or would be the KPIs that should be checked in the next step of the analysis. The troubleshoot cases at the end of this manual elaborate on the flow of analysis.

## <span id="page-17-0"></span>**6 TP/SNR**

This view has a single chart, which displays the relationship between the measured throughput speed and the signal to noise ratio of a given access point. Measurements usually take into account only the theoretical maximum throughput speed. Since the measurements vary by network and hardware, the view instructs the user to modify the parameters. Modify the parameters directly in the view.

The picture below is an example on how to interpret the TP /SNR chart.

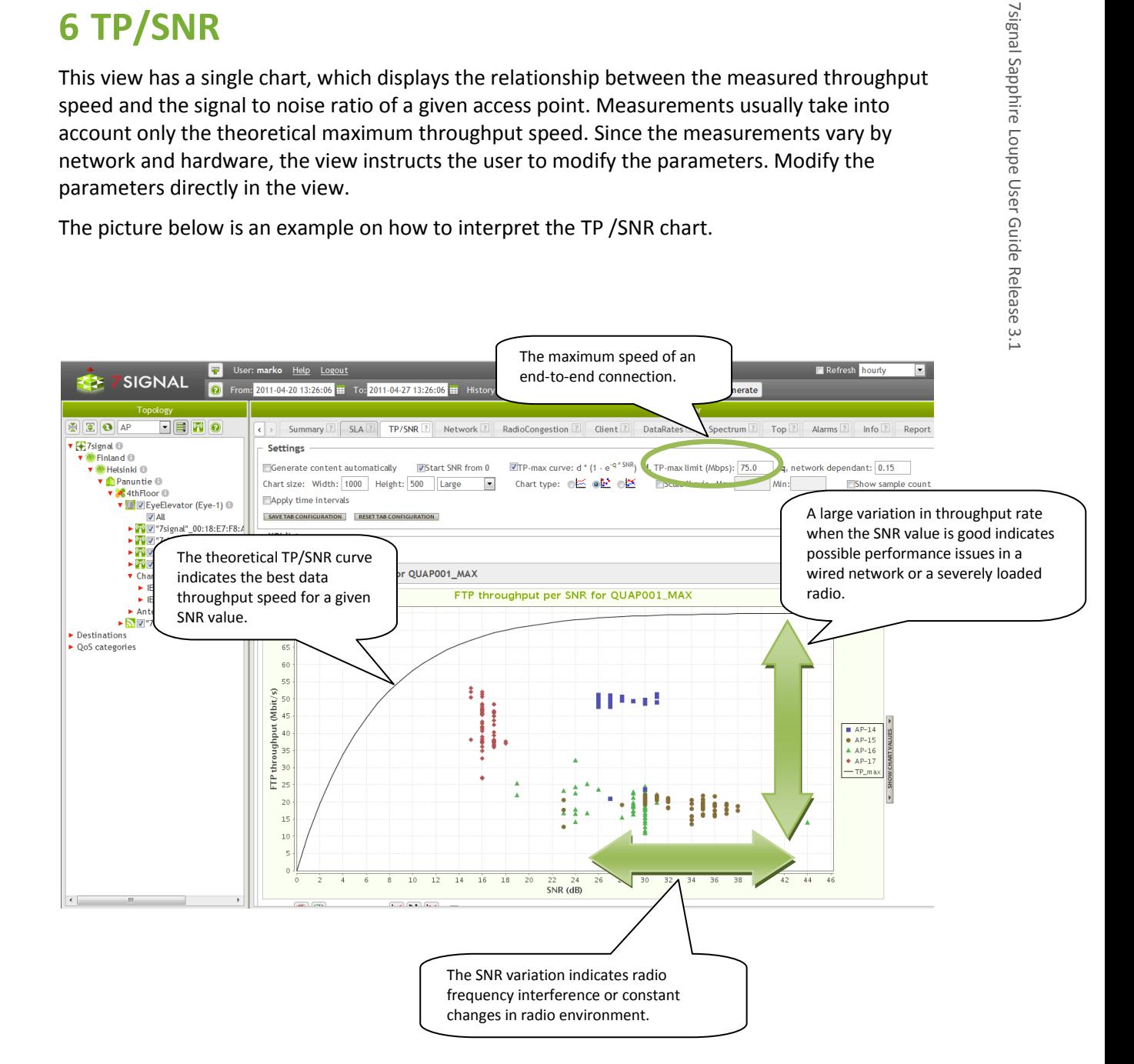

7signal Sapphire

Loupe User Guide

## <span id="page-18-0"></span>**7 NETWORK PERFORMANCE INDICATORS**

The KPIs in the Network tab are divided into five groups: Accessibility, Availability, Quality, Traffic and Active test failures.

- Apply time intervals You can limit the time of day, from which the measurements are included. F.ex. set time interval to 7:00 - 18:00 to ignore the results from night time.
- Scale Y-axis You can set the minimum and maximum values of the y-axis to be the same in all of the charts.

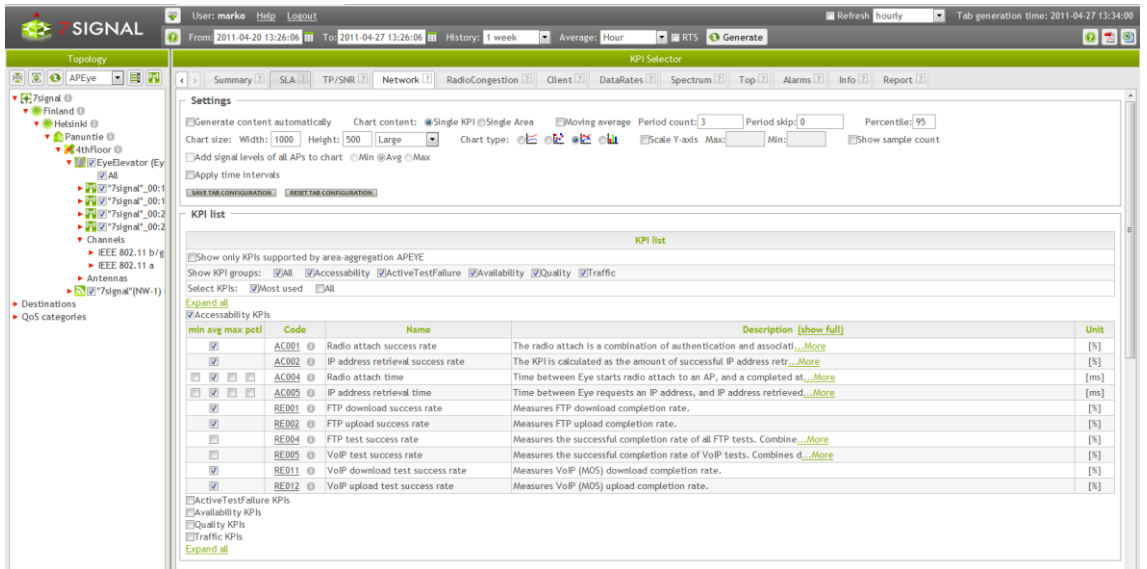

#### **Active controls in the tab pane**

Selections in other panes affect KPI lists and other elements in the tab pane.

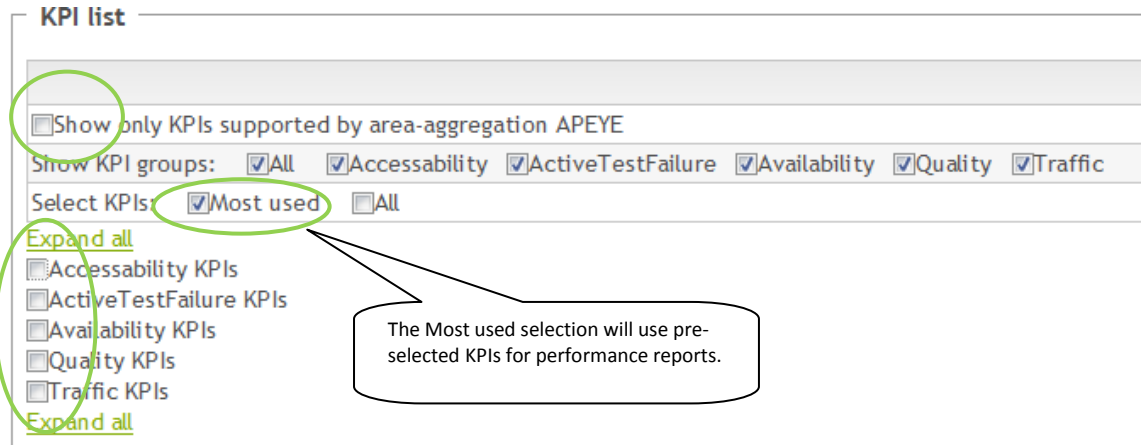

The Network KPIs are grouped in to separate selectable sub-groups. Check-boxes are available to select the sub-group. Both top-horizontal and vertical check-boxes control the same set of KPIs. Even when the horizontal selection limits the number of KPIs, the user benefits from the vertical control as well.

"Expand all" is there to show all KPIs at once.

7signal Sapphire

Loupe User Guide

7signal Sapphire Loupe User Guide Release 3.1

Release 3.1

## <span id="page-19-0"></span>**8 RADIO CONGESTION**

Radio congestion view shows the most recent channel usage information for the Eye coverage area. The channel information is presented for both 2.4 GHz and 5 GHz frequencies. Graphs may be displayed separately for each antenna on as an average of all antennas.

The radio graph presents average signal level results and theoretical signal bandwidth in order to see possible overlapping issues. The table below the graph presents line color, BSSID and radio MAC information.

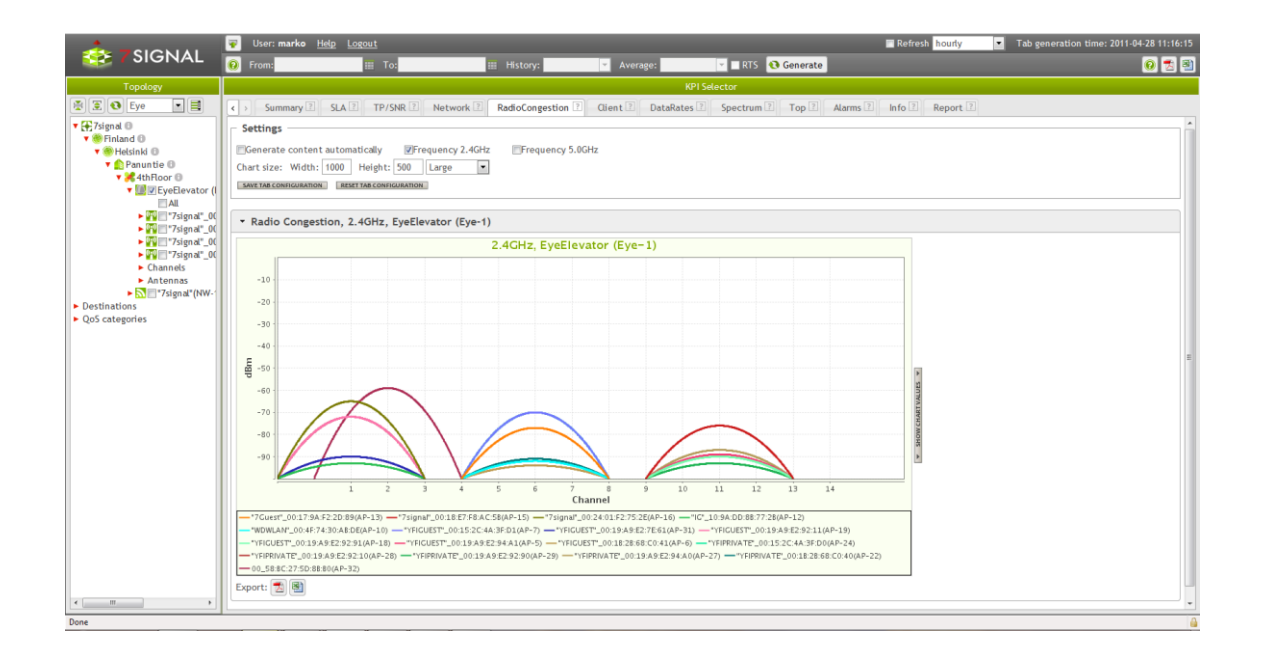

## <span id="page-20-0"></span>**9 CLIENT PERFORMANCE INDICATORS**

The Client tab contains charts that indicate network functionality and the network quality as experienced by the user.

Client statistics are e.g. signal level, SNR, client retransmissions or frame sizes.

You can view the results by user (i.e. by clientAP) by choosing the Client level from the Topology view. The clients will be shown only from selected access points and from selected time period. The client list have client MAC address, client device radio interface vendor name, MAC alias (can be set with Sapphire GUI), user (can be set with Sapphire GUI), description (can be set with Sapphire GUI) and sample count.

The number of shown clients can be limited with sample count value. Filter button is for displaying the clients from selected access points and time period only.

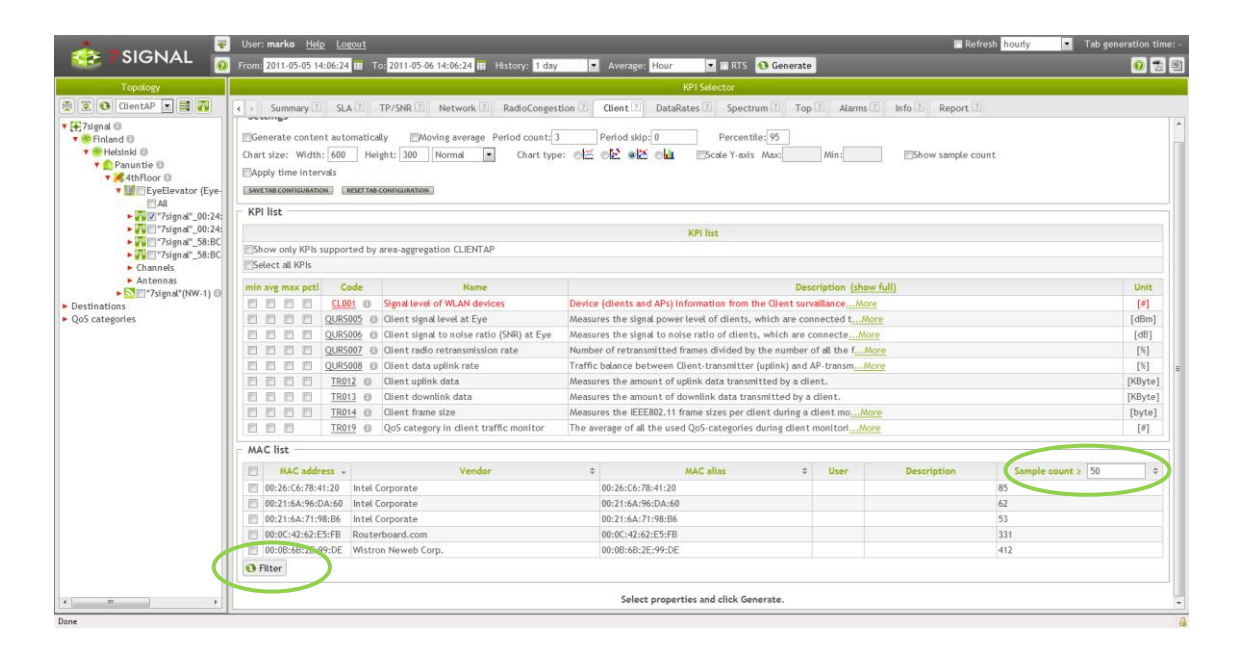

## <span id="page-21-0"></span>**10 DATA RATE CODEC INDICATORS**

This view displays the distribution of radio codecs used during the active tests. The codec used indicates the data transfer rate (Mbps). The use of small codecs is a sign of interference/functionality problems in the radio network. In a properly functioning network, the maximum data transfer rate is used almost continuously.

When the Active test measurement type is used, the picture displays the codecs of each access point selected in the Topology view. When the Monitor test measurement type is used, the picture displays the codecs for each client selected in the client list.

You can view a summary or a chronological distribution of the codecs. In the summary, the codecs are aggregated as an average over the time span entered in the top bar.

![](_page_21_Figure_6.jpeg)

### <span id="page-21-1"></span>**10.1 Codec and channel history**

Loupe provides an alternative view on codecs i.e. bitrates used by access points. This view is not based on a single active test but events that affect bitrates and channels used by the managed access points are stored in the database and thus available to Loupe.

The topology-tree provides the history by right-click pop-up menu on access point icons. The change history is the last item in the pop-up window. Alternatively the Info tab has the a link called "Show AP history" among other access point information. By following the link the change history is available.

![](_page_21_Picture_137.jpeg)

## <span id="page-22-0"></span>**11 SPECTRUM**

Loupe displays the spectrum analysis results from the chosen time span.

In all of the spectrum charts, the swept frequency band lays on the x-axis. The band constitutes of the 256 WLAN subcarrier channels that are mapped to frequencies and WLAN channels, as described in below table:

![](_page_22_Picture_197.jpeg)

### <span id="page-22-1"></span>**11.1 Over period chart**

Loupe displays the spectrum analysis results from the chosen time span to assist you in continuous monitoring. In the "over period chart", the signal level is plotted on the y- axis, and each antenna is represented by an individual chart. The swept frequency band is on the x axis. If you select several Eyes, the results will be displayed individually for each Eye. To help to plot signal levels to the actual WLAN channels (1-13), you can activate the "Add arcs for channels" checkbox. This selection adds parabolic lines to the chart to show the location of the selected channel numbers.

![](_page_22_Figure_8.jpeg)

### <span id="page-23-0"></span>**11.2 Time-axis chart**

Time-axis chart plots the measurement time to the y-axis. Each antenna is represented by an individual time-axis chart. If you select several Eyes, the results will be displayed individually for each Eye.

![](_page_23_Figure_4.jpeg)

The show time-axis table – button will open more detailed spectrum results based on the selected time period and averaging time. The number of rows can be selected by adding value to the box above to table. This example has averaging time 1min and number of rows 10, which gives results from 10min period.

![](_page_23_Picture_103.jpeg)

## <span id="page-24-0"></span>**12 TOP**

This view displays the best and/or worst performing BSSIDs based on the selected KPIs. The default TOP selections will display e.g. beacon availability and average throughput.

![](_page_24_Figure_3.jpeg)

7signal Sapphire

Loupe User Guide

7signal Sapphire Loupe User Guide Release 3.1

Release 3.1

## <span id="page-25-0"></span>**13 ALARMS**

This view lists the alarms activated by Sapphire. Alarms are handled in Sapphire Carat. Loupe offers an alternative view and reporting functionality.

Alarms can be seen by access point and filter by status and severity.

![](_page_25_Picture_42.jpeg)

## <span id="page-26-0"></span>**14 INFO**

Info view presents detailed information about the network elements.

The info results can be generated automatically based on the topology tree selections or user can use topology selections from the settings pane.

![](_page_26_Picture_65.jpeg)

Info view shows e.g. access point authentication methods, supported bit rates, beacon intervals, 802.11n HT capabilities etc. It also gives changed history data of the changed access point settings.

![](_page_26_Picture_66.jpeg)

## <span id="page-27-0"></span>**15 REPORT**

Report view is for generating pre-defined reports. In this version there is "Radio Environment" report. The purpose of radio environment report is to show environment statistics from the selected area.

Radio Environment report includes basic element info, number of SSID-AP-pairs, signal levels, SNR, channel usage, channel noise and spectrum results. All the reports include also short explanation of the graph results.

![](_page_27_Figure_5.jpeg)

#### Report can be exported also to pdf or csv format.

![](_page_27_Figure_7.jpeg)

## <span id="page-28-0"></span>**16 HOW TO TROUBLESHOOT USING LOUPE**

### <span id="page-28-1"></span>**16.1 Typical pattern**

A typical troubleshooting workflow is as follows:

- 1. When logging in, you discover that there is an unusually large amount of failed wireless connection availability tests (AC001).
- 2. Go to the SLA tab and choose the access point or network where the issue has occurred. From the pull-down menu, choose the last 7 days as the time span and set the averaging period to 1 hour. These settings bring out the times of the failed tests in more detail.
- 3. Go to the Network tab, set the time span to cover the problematic times detected in step 2, and use 1-hour averaging. Select the KPIs. The problem with the wireless connection availability in this example is commonly caused by the following factors:
	- a. Increased load in the wireless network
		- i. TR003 (Client count per AP)
	- b. Changes in the interference levels
		- i. QURS002 (AP signal level at Eye)
		- ii. QURS003 (AP signal to noise ratio at Eye)

Additional factors can be:

c. Authentication or DHCP problems in a wired network i. QURT004 (Ping RTT)

### <span id="page-28-2"></span>**16.2 Troubleshooting: Use Cases**

<span id="page-28-3"></span>![](_page_28_Figure_16.jpeg)

![](_page_28_Figure_17.jpeg)

The "AP attach success rate" presents both radio attaching and authentication success rate.

**→** Wireless or fixed network problem?

![](_page_29_Picture_143.jpeg)

Check also these KPIs:

#### **AP beacon availability (AV001)**

![](_page_29_Figure_5.jpeg)

#### **AP SNR at Eye (QURS003)**

The measured AP signal level and SNR indicate variations in the radio environment

![](_page_30_Figure_1.jpeg)

![](_page_30_Figure_2.jpeg)

- $\rightarrow$  The SNR declines dramatically during the night-time
- → Wireless problem; Location and source ?

#### **The signal levels of neighbor APs (QURS002)**

The measured AP signal level and SNR indicate variations in the radio environment

![](_page_30_Figure_7.jpeg)

#### **Channel noise level / Antenna (QURS001)**

The channel noise level together with Spectrum-view indicates possible interference issues and locations.

![](_page_31_Figure_1.jpeg)

#### **Channel noise level / Antenna 6, channels 1-6 (QURS001)**

The channel noise level together with Spectrum-view indicates possible interference issues and locations.

![](_page_31_Figure_4.jpeg)

#### **Spectrum-view / Antenna 6 (QURS001)**

The channel noise level together with Spectrum-view indicates possible interference issues and locations.

7signal Sapphire

![](_page_32_Figure_1.jpeg)

#### **Case 1 summary**

The attach success rate declination is also visible in other test results.

Attach times increase, the IP retrieval success rate declines, the FTP and VoIP test success rate declines etc.

The strong SNR declination and noise level increase indicates wireless problems.

The problem is caused by strong interference which is active during the night-times. The interference has a strong impact on Wi-Fi channels 1-6. The interference source is in Eye antenna direction 6.

The extensive, strong and continuous interference is caused by FM-modulation wireless observation system in 2.4GHz Wi-Fi band.

![](_page_32_Picture_8.jpeg)

7signal Sapphire

Loupe User Guide

7signal Sapphire Loupe User Guide Release

Release 3.1

 $\frac{3}{2}$ 

![](_page_33_Picture_173.jpeg)

### <span id="page-33-0"></span>**16.2.2 Downlink Performance Problem**

![](_page_33_Picture_174.jpeg)

The network SLA table shows the performance situation of the selected APs.

The table presents downlink performance problems during the working days.

→ Wireless or fixed network problem?

Check also these KPIs:

![](_page_33_Picture_175.jpeg)

7signal Sapphire

Loupe User Guide

7signal Sapphire Loupe User Guide Release 3.1

Release 3.1

![](_page_34_Picture_157.jpeg)

#### **FTP DL throughput / SNR (TP/SNR)**

The TP/SNR KPI can be used to determine if wireless and/or wired side conditions change repeatedly.

![](_page_34_Figure_4.jpeg)

### **DL codec distribution (Data rates)**

The data rates codec distribution KPI presents the downlink codec usage in the active tests

![](_page_34_Figure_7.jpeg)

### **FTP DL packet size (QUIP005)**

The radio packet size KPI presents the possible packet size variation in the radio interface.

![](_page_35_Figure_1.jpeg)

#### **Client count per AP (TR003)**

The AP Client count presents radio load issues TR003\_MAX - Client count per AP

![](_page_35_Figure_4.jpeg)

#### **Case 2 Summary**

The downlink performance declines during the working days:

- $\rightarrow$  FTP downlink throughput is at a very low level
- → VoIP MOS downlink is not in an acceptable level
- $\rightarrow$  Ping round trip time is occasionally very high (>200ms)

The radio KPIs (data rate codecs, SNR, packet size, client count) demonstrate that the downlink performance problem is not in the wireless interface.

The maximum e2e connection between Eye and Sonar end-point is only 1.8 Mbit/s.

 $\rightarrow$  The fixed interface load is too high during working days

 $\overline{D}$ 

Hide/sl

![](_page_36_Picture_172.jpeg)

### <span id="page-36-0"></span>**16.2.3 Downlink And Uplink Performance Problem**

The network SLA table shows the performance situation of the selected APs. The table presents downlink & uplink performance problems during the measurement period.

→ Wireless or fixed network problem?

 ${\scriptstyle \geq 1.0} \#$ 

80.0% 50.0%

Check also these KPIs:

QURT007: Ping success rate

![](_page_36_Picture_173.jpeg)

7signal Sapphire

Loupe User Guide

7signal Sapphire Loupe User Guide Release 3.1

Release 3.1

![](_page_37_Picture_224.jpeg)

#### **FTP DL throughput / SNR (TP/SNR)**

![](_page_38_Figure_2.jpeg)

The TP/SNR KPI can be used to determine if wireless and/or wired side conditions change repeatedly.

#### **AP Channel information (AV010)**

![](_page_38_Figure_5.jpeg)

![](_page_38_Figure_6.jpeg)

7signal Sapphire

Loupe User Guide

7signal Sapphire Loupe User Guide Release 3.1

Release 3.1

7signal Sapphire

Loupe User Guide

7signal Sapphire Loupe User Guide Release 3.1

Release 3.1

#### **AP Channel information (AV010)**

![](_page_39_Figure_3.jpeg)

![](_page_39_Figure_4.jpeg)

The APs have

#### **QUIP005 - FTP DL packet size**

The FTP DL packet size is changing between 100 and1500 bytes.

![](_page_39_Figure_7.jpeg)

#### **FTP UL packet size (QUIP006)**

The FTP DL packet size is changing between 80 and 1500 bytes.

![](_page_40_Figure_1.jpeg)

#### **Client detailed statistics (Client)**

![](_page_40_Figure_3.jpeg)

E.g. Client retransmission rate and client packet size presents also the end-user performance.

#### **Summary**

The end-user downlink performance problems are caused by other Wi-Fi APs. All the APs are changing radio channel automatically, trying to avoid interference caused by using the same channels.

The uplink performance problems are caused by high AP interference.

The packet sizes and used data rate codecs vary a lot because of radio interference.

The end-user retransmission rate is high and the data rate codecs vary considerably.

7signal Sapphire

Loupe User Guide

7signal Sapphire Loupe User Guide Release 3.1

Release 3.1

## **17 KPI GLOSSARY**

<span id="page-41-0"></span>![](_page_41_Picture_226.jpeg)

**7signal** 

![](_page_42_Picture_280.jpeg)

![](_page_43_Picture_284.jpeg)

![](_page_44_Picture_212.jpeg)

![](_page_45_Picture_214.jpeg)

![](_page_46_Picture_184.jpeg)

![](_page_47_Picture_122.jpeg)